# **Cadastrar Feed Personalizado**

**Veja o passo a passo para cadastrar um feed personalizado na ferramenta e coletar exclusivamente os termos da pesquisa**

## **Índice**

- ❖ Localizando a **URL Feed do site**;
- ❖ Acessando a **Edição do Monitoramento**;
- ❖ **Fonte de Dados**: Cadastrar a URL Feed;
- ❖ **Filtros**: Cadastrar, editar ou remover;
- ❖ **Fonte de Dados e Filtros**: Aplicar as buscas;

#### **Localizar a URL Feed do site**

O primeiro passo para cadastrar a URL Feed do site no v-tracker é localizar o link RSS. Para isso, acesse a galeria de extensões do Google Chrome e instale extensão no seu navegador.

Link: <https://chrome.google.com/webstore/detail/get-rss-feed-url/kfghpdldaipanmkhfpdcjglncmilendn>

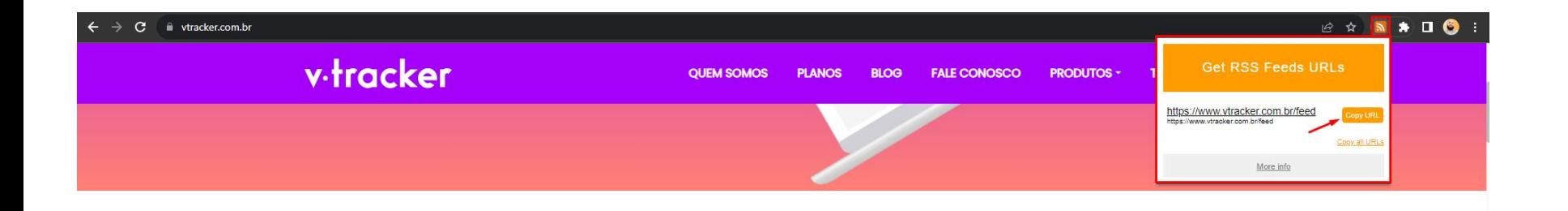

# v·tracker

#### **Edição do monitoramento**

Acesse a edição do monitoramento com o link da URL do feed. As seções que iremos acessar estão destacadas para facilitar a identificação.

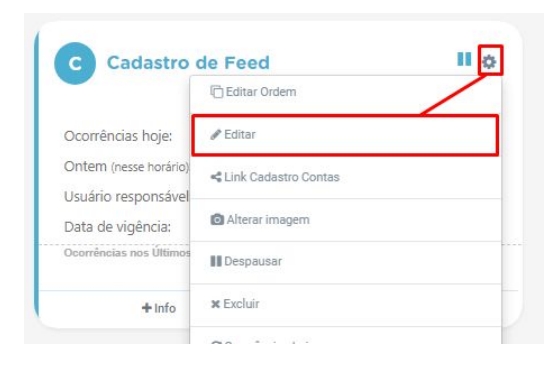

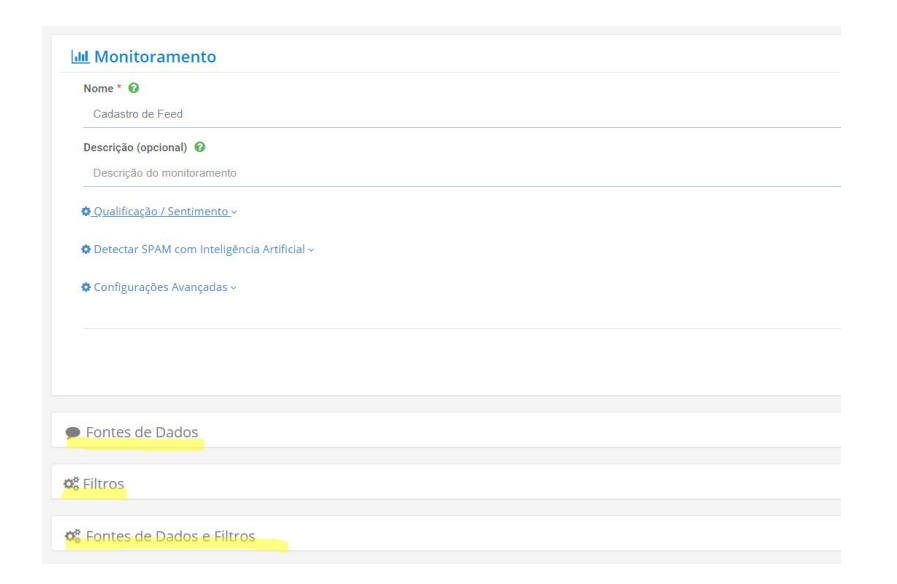

#### **Fonte de Dados: Cadastrar a URL Feed**

Quando você acessar a seção 'Fonte de dados > WWW > Feed Personalizado', clique no botão de adição (+) para abrir as opções de cadastro.

Digite o nome do Feed, insira o link e, em seguida, clique no botão 'Adicionar'

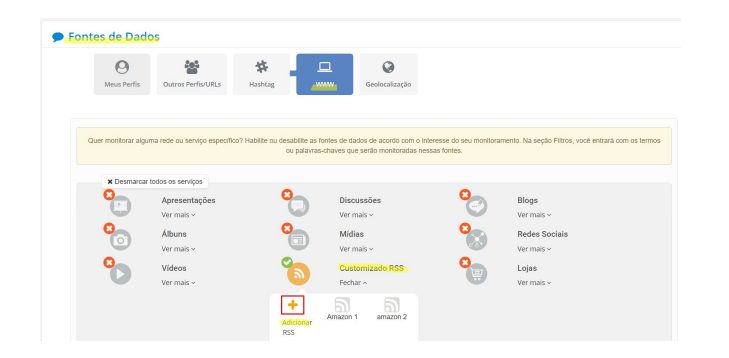

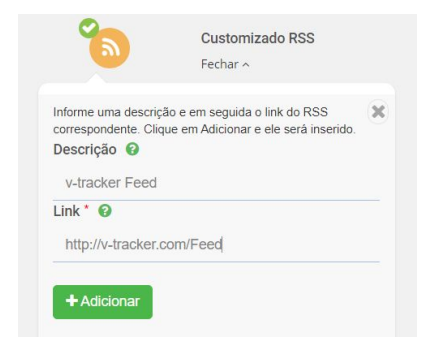

#### **Filtros: Cadastrar, editar ou remover**

Na seção de filtros, você poderá visualizar, cadastrar ou remover as consultas para busca.

Essas são as palavras-chave de interesse que serão extraídas dos sites registrados através do feed personalizado.

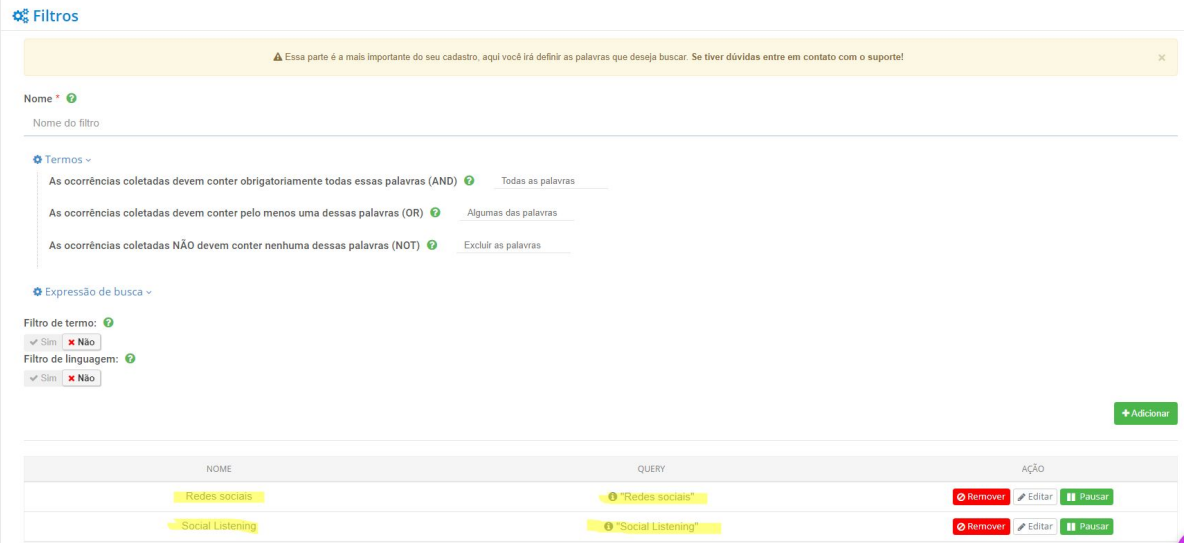

#### **Fonte de Dados e Filtros: Aplicar as buscas**

"Na seção '**Fonte de Dados e Filtros**', você pode aplicar os filtros criados às buscas. Por padrão, as buscas são aplicadas automaticamente.

Após verificar as configurações, clique no botão '**Salvar monitoramento**'."

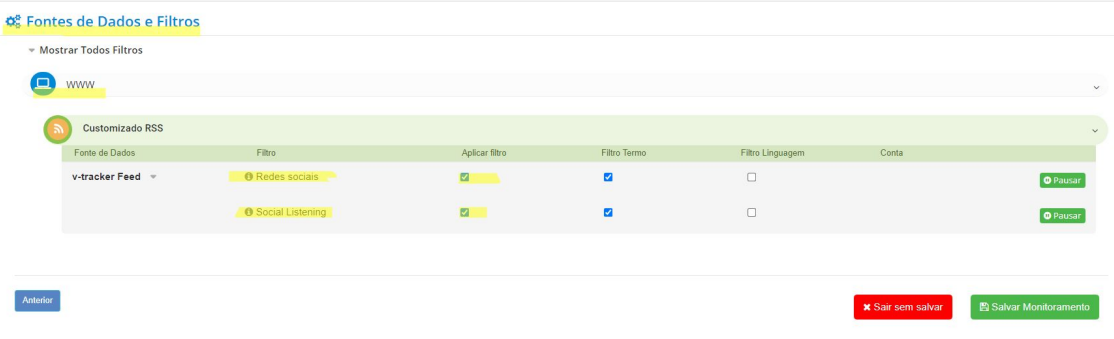

#### **Obrigado!**

Em caso de dúvidas o nosso suporte online está disponível de Segunda à Sexta das 9h às 12h e das 13h às 18h, e também pelo e-mail atendimento@vtracker.com.br